# Users Account Settings

Last Modified on 09/20/2023 12:40 pm PDT

GiveSmart Fundraise supports an unlimited number of users on your account. If there are others in your organization that need access to the platform you can easily add additional users. From the Users category, you can create new users, edit existing user accounts, delete users and, if you have the optional feature enabled, set different security settings.

### Accessing User Accounts

• Click on Settings.

| SETUP & SETTINGS       |   |
|------------------------|---|
| Settings               |   |
| 🖌 Utilities            | > |
| CAMPAIGNS & ACTIVITIES |   |

• It should automatically drop you into the **Users** section, otherwise, click **Users** on the left.

**NOTE:** If you do not see the gear wheel icon, then your user does not have Admin privileges. Please contact your account admin to ask that they give you the required privileges to access the Account Settings.

### Add New Users

- Click the Add User button in the upper left.
- Enter the new user's **Email Address**
- It is not recommended to use the **Username** option.
  - While in some cases you can use a username to log into GiveSmart Fundraise, this functionality is being phased out, as it is not compatible with switching between GiveSmart products.
- Create a **Password** for them.
- Enter that same password in the **Password confirmation**.
- If you want this user to be able to access the **Settings** tab in your account, use the dropdown and select **Admin**.

| User    |  |
|---------|--|
| Admin N |  |
| User V  |  |

- If you want this user to be able to Void or Refund transactions and update recurring donations, check **Finance**.
  - Admin Level accounts automatically have the Finance flag checked.

- If you own 2 or more GiveSmart modules, you may have an additional checkbox for Community Brands Products.
  - Checking this box will provide this admin with a single sign-on experience, and will allow them to navigate between all GiveSmart modules owned (Events, Fundraise & Donor CRM).
  - NOTE: Only admin who currently have the Community Brands Products box checked, will be able to enable this feature for additional admin.

| User Role                 |   |
|---------------------------|---|
| Admin                     | ~ |
| Permissions               |   |
| Community Brands Products |   |

For more information about the different types of User accounts and what they can do, click here.

- Enter the user's Name
  - This will be displayed in the upper right of the GiveSmart Fundraise application when they are logged in.
- Enter the user's Mobile Number.
  - Entering their mobile number allows them to send test messages to verify the text looks the way they want before they send the text message to a wider group of supporters.
- Enter the user's **Time Zone** 
  - Text messages scheduled by this user will send according to their time zone).
- Click Create User
- When you click **Create User**, you will be shown a confirmation screen that let you verify the information you have entered.

User was successfully created.

#### User

| Email:         | scott.couchman+demo@communitybrands.com |
|----------------|-----------------------------------------|
| User Name:     | scottcouchmandemo                       |
| Admin:         | true                                    |
| Finance:       | true                                    |
| Global User:   | false                                   |
| Name:          | Scott Couchman                          |
| Mobile Number: | (555) 555-5555                          |
| C Edit         |                                         |

• If you made a mistake in creating an account, you can immediately edit the account by clicking the **Edit** button on the confirmation page, or later as described below.

• Instruct your users to go to www.givesmart.com and select **Login** at the top right.

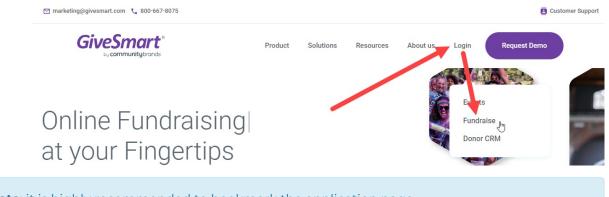

**Note**: it is highly recommended to bookmark the application page <u>https://fundraise.givesmart.com/</u> vs. going to www.givesmart.com every time. It saves you time and you don't need to find the correct application, etc.

• Users then enter their **Email** and **Password** and select **Log In** to access their account.

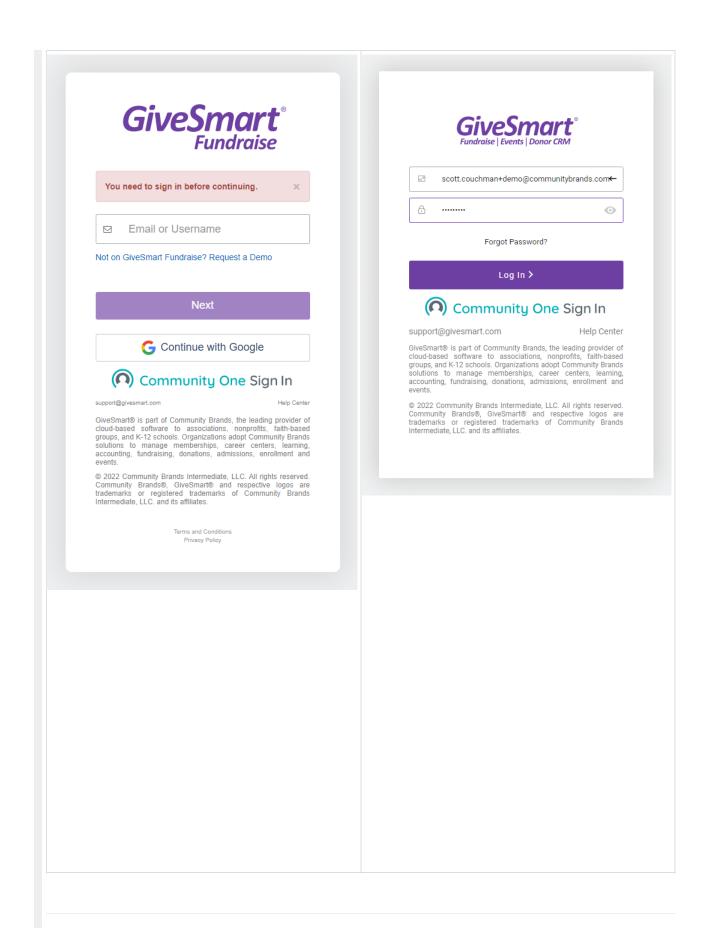

### Edit Existing Users

- Go to the **Users** section of the Account **Settings**.
- Click the **Edit icon** in the Action column by the user you wish to edit.

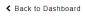

| Sett           | tings                                     |                   |                |              |                                 |           |
|----------------|-------------------------------------------|-------------------|----------------|--------------|---------------------------------|-----------|
| +Add User      |                                           |                   |                |              |                                 |           |
| Name           | Email                                     | User Name         | Mobile Number  | Verificatio. | Account Roles                   | Actions   |
| Ford Prefect   | scott.couchman+demo2@communitybrands.com  | fordprefect       |                |              | Fundration                      | Edit user |
| Arthur Dent    | scott.couchman+demo42@communitybrands.com | arthurdent        |                |              | Finance                         |           |
| Scott Couchman | scott.couchman+demo@communitybrands.com   | scottcouchmandemo | (626) 512-9046 | Ø            | Admin<br>Finance<br>Global User |           |

- The Edit screen has the same options as the Create New User screen above.
- The one addition is that when you edit a user, you can have them emailed when a recurring donation fails to complete its processing. That way this user can then reach out to the donor to update their credit card information or determine the issue. For more on managing recurring donations, click here.
  - Put a check in the box to **Enable Email Notification for Failed Recurring Donation** for this user if desired.
- When you are done making changes to the user account, click **Update User**.

### Edit User

| Email                                                                         |
|-------------------------------------------------------------------------------|
| scott.couchman+demo42@communitybrands.com                                     |
| Username                                                                      |
| arthurdent                                                                    |
| User Role                                                                     |
| User 🗸 🗸                                                                      |
| Permissions                                                                   |
| Finance                                                                       |
| Name                                                                          |
| Arthur Dent                                                                   |
| Mobile Number                                                                 |
|                                                                               |
| Time zone                                                                     |
| (GMT-08:00) Pacific Time (US & Canada)                                        |
| Enable Email Notification for Failed Recurring Donation                       |
| API Token Key: To manage your API Token Key please visit the Developer Portal |
| Update User                                                                   |

## Delete Users

- Go to the **Users** section of the Account **Settings**.
- Click the **Delete icon** (the trashcan) in the Action column by the user you wish to delete.
  < Back to Dashboard</li>

| Settings       |                                           |                   |                |              |                                 |                |
|----------------|-------------------------------------------|-------------------|----------------|--------------|---------------------------------|----------------|
| +Add User      |                                           |                   |                |              |                                 |                |
| Name           | Email                                     | User Name         | Mobile Number  | Verification | Account, ples                   | Actions        |
| Ford Prefect   | scott.couchman+demo2@communitybrands.com  | fordprefect       |                |              | Fundraiser                      | Delete<br>user |
| Arthur Dent    | scott.couchman+demo42@communitybrands.com | arthurdent        |                |              | Finance                         | <b>1</b>       |
| Scott Couchman | scott.couchman+demo@communitybrands.com   | scottcouchmandemo | (626) 512-9046 | Ø            | Admin<br>Finance<br>Global User |                |

• You will be shown a pop-up to confirm the deletion. Click **OK** to permanently delete the user.

| fundraise.givesmart.com says |    |        |
|------------------------------|----|--------|
| Are you sure?                |    |        |
|                              | ОК | Cancel |